# **Boletim Técnico**

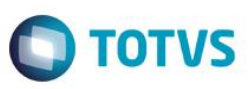

# **Ajustes na Tabela EEQ para Integração entre SIGAEIC e SIGAESS**

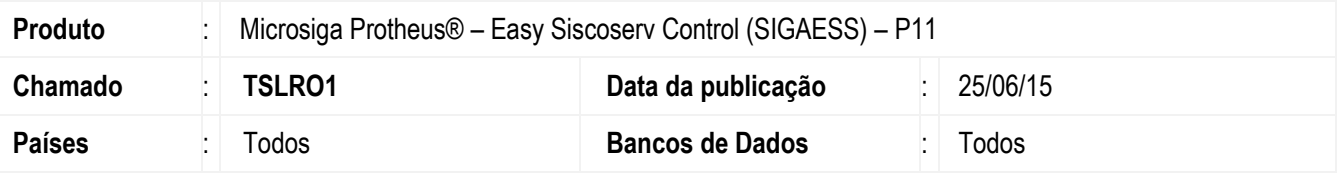

## **Importante**

Esta melhoria depende de execução do *update* de base *UITSLRO1*, conforme **Procedimentos para Implementação**.

Efetuado ajuste na integração entre os módulos Easy Import Control (SIGAEIC e o módulo Easy Siscoserv Control (SIGAESS)). Para isso, foi criado o índice 15 na tabela EEQ (Valor das Parcelas do Embarque). Este ajuste permite ao sistema gravar a chave correta dos registros a fim de evitar problemas na geração de Invoices dos processos.

## **Procedimento para Implementação**

- Aplicar atualização dos programas AVGERAL.PRW, AVUPDATE01.PRW, AVOBJECT.PRW, UITSLRO1.PRW, ESSRS400.PRW, ESSIN100.PRW, ESSIS400.PRW, EECAF500.PRW, ESSPS400.PRW, EECAE100.PRW, EICDI505.PRW.
- Para que as alterações sejam efetuadas, é necessário executar a função *U\_UITSLRO1*.

## **Importante**

Antes de executar o compatibilizador **UITSLRO1** é imprescindível:

- a) Realizar o *backup* da base de dados do produto que será executado o compatibilizador (diretório **\PROTHEUS11\_DATA\DATA**) e dos dicionários de dados SXs (diretório **\PROTHEUS11\_DATA\SYSTEM**).
- b) Os diretórios acima mencionados correspondem à **instalação padrão** do Protheus, portanto, devem ser alterados conforme o produto instalado na empresa.
- c) Essa rotina deve ser executada em **modo exclusivo**, ou seja, nenhum usuário deve estar utilizando o sistema.
- d) Se os dicionários de dados possuírem índices personalizados (criados pelo usuário), antes de executar o compatibilizador, certifique-se de que estão identificados pelo *nickname*. Caso o compatibilizador necessite criar índices, irá adicioná-los a partir da ordem original instalada pelo Protheus, o que poderá sobrescrever índices personalizados, caso não estejam identificados pelo *nickname*.
- e) O compatibilizador deve ser executado com a **Integridade Referencial desativada\***.

**Este** 

documento

é de propriedade da TOTVS. Todos os direitos reservados.

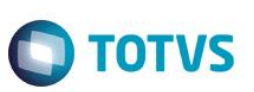

## **Atenção**

**O procedimento a seguir deve ser realizado por um profissional qualificado como Administrador de Banco de Dados (DBA) ou equivalente!** 

## **A ativação indevida da Integridade Referencial pode alterar drasticamente o relacionamento entre tabelas no banco de dados. Portanto, antes de utilizá-la, observe atentamente os procedimentos a seguir:**

- i. No **Configurador (SIGACFG)**, veja **se a empresa utiliza** Integridade Referencial, selecionando a opção **Integridade/Verificação (APCFG60A)**.
- ii. Se **não há** Integridade Referencial **ativa**, são relacionadas em uma nova janela todas as empresas e filiais cadastradas para o sistema e nenhuma delas estará selecionada. Neste caso, **E SOMENTE NESTE, não é necessário** qualquer outro procedimento de **ativação ou desativação** de integridade, basta finalizar a verificação e aplicar normalmente o compatibilizador, conforme instruções.
- iii. **Se há** Integridade Referencial **ativa** em **todas as empresas e filiais**, é exibida uma mensagem na janela **Verificação de relacionamento entre tabelas**. Confirme a mensagem para que a verificação seja concluída, **ou**;
- iv. **Se há** Integridade Referencial **ativa** em **uma ou mais empresas**, que não na sua totalidade, são relacionadas em uma nova janela todas as empresas e filiais cadastradas para o sistema e, somente, a(s) que possui(em) integridade está(arão) selecionada(s). Anote qual(is) empresa(s) e/ou filial(is) possui(em) a integridade ativada e reserve esta anotação para posterior consulta na reativação (ou ainda, contate nosso Help Desk Framework para informações quanto a um arquivo que contém essa informação).
- v. Nestes casos descritos nos itens **"iii"** ou **"iv", E SOMENTE NESTES CASOS**, é necessário **desativar** tal integridade, selecionando a opção **Integridade/ Desativar (APCFG60D)**.
- vi. Quando desativada a Integridade Referencial, execute o compatibilizador, conforme instruções.
- vii. Aplicado o compatibilizador, a Integridade Referencial deve ser reativada, **SE E SOMENTE SE tiver sido desativada**, através da opção **Integridade/Ativar (APCFG60)**. Para isso, tenha em mãos as informações da(s) empresa(s) e/ou filial(is) que possuía(m) ativação da integridade, selecione-a(s) novamente e confirme a ativação.

## **Contate o Help Desk Framework EM CASO DE DÚVIDAS!**

1. Em **ByYou Smart Client**, digite **U\_UITSLRO1** no campo **Programa Inicial**.

## **Importante**

Para a correta atualização do dicionário de dados, certifique-se que a data do compatibilizador seja igual ou superior a 27/05/2015.

- 2. Clique em **OK** para continuar.
- 3. Depois da confirmação, é exibida uma tela para a seleção da empresa em que o dicionário de dados será modificado*.*
- 4. Ao confirmar, é exibida uma mensagem de advertência sobre o *backup* e a necessidade de sua execução em **modo exclusivo**.

# **Boletim Técnico**

5. Clique em **Processar** para iniciar o processamento. O primeiro passo da execução é a preparação dos arquivos. É apresentada uma mensagem explicativa na tela.

**TOTVS** 

- 6. Em seguida, é exibida a janela **Atualização concluída** com o histórico (*log*) de todas as atualizações processadas. Nesse *log* de atualização são apresentados somente os campos atualizados pelo programa. O compatibilizador cria os campos que ainda não existem no dicionário de dados.
- 7. Clique em **Gravar** para salvar o histórico (*log*) apresentado.
- 8. Clique em **OK** para encerrar o processamento.

# **Atualizações do Compatibilizador**

1. Criação de **Índices** no arquivo **SIX – Índices**:

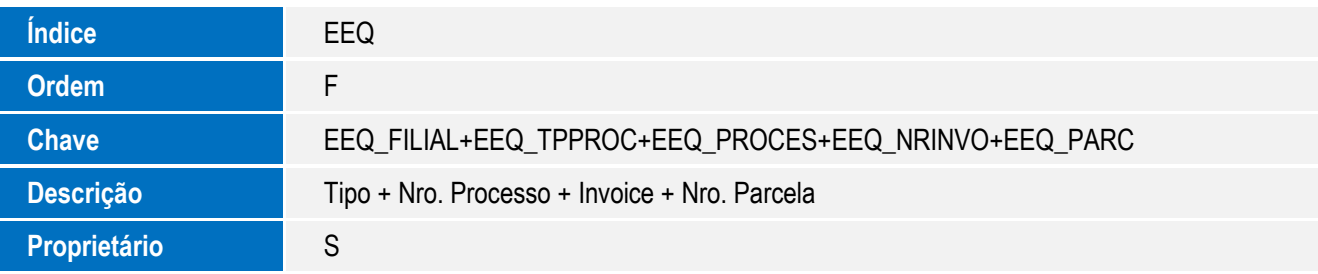

2. Alteração de **tabela** no arquivo **SX2– Tabelas**:

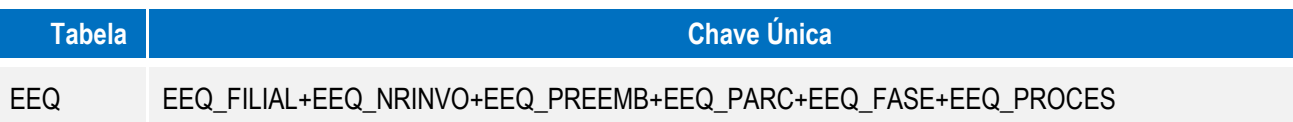

# **Procedimento para Utilização**

## **Pré-Requisitos:**

- Possuir os parâmetros MV\_AVG0131, MV\_EASYFIN, MV\_AVG0226 habilitado.
- Possuir um processo de aquisição cadastrado.
- Possuir um processo de venda cadastrado.

## **Sequência 001:**

- 1. No Easy Siscoserv Control (SIGAESS), acesse Atualizações/Importação/Processo de Serviços. (EICPS400).
- 2. Selecione o processo e em Ações Relacionadas clique em Invoices.
- 3. Clique em Incluir.
- 4. Informe os dados da invoice. Clique em Confirmar.
- 5. Note que a invoice foi criada com sucesso. Note também que as parcelas de cambio foram criadas automaticamente.

 $\odot$ 

**EST QOCU** 

é de propriedade da TOTVS. Todos os direitos

reservados.

# Este documento é de propriedade da TOTVS. Todos os direitos reservados.  $\bullet$

# **Boletim Técnico**

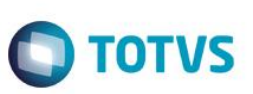

#### **Sequência 002:**

- 1. Em Financeiro (SIGAFIN), acesse Atualizações/Contas a Pagar/Contas a Pagar. (FINA050).
- 2. Note que o titulo foi incluído com sucesso.

## **Sequência 003:**

- 1. No Easy Siscoserv Control (SIGAESS), acesse Atualizações/Importação/Processo de Serviços. (EICPS400).
- 2. Selecione o processo e em Ações Relacionadas clique em Invoices.
- 3. Selecione o cambio gerado e em Ações Relacionadas clique em Liquidar.
- 4. Informe os dados de liquidação e clique em Confirmar.
- 5. O câmbio é liquidado com sucesso.

## **Sequência 004:**

- 1. Em Financeiro (SIGAFIN), acesse Atualizações/Contas a Pagar/Contas a Pagar. (FINA050).
- 2. Note que o titulo foi baixado com sucesso.

## **Sequência 005:**

- 1. No Easy Siscoserv Control (SIGAESS), acesse Atualizações/Exportação/Processo de Serviços. (EECPS400).
- 2. Clique em Incluir.
- 3. Informe os dados da nota. Clique em Confirmar.
- 4. Note que a invoice foi criada com sucesso. Note também que as parcelas de cambio foram criadas automaticamente.

## **Sequência 006:**

- 1. Em Financeiro (SIGAFIN), acesse Atualizações/Contas a Receber/Contas a Receber. (FINA040).
- 2. Note que o titulo foi incluído com sucesso.

## **Sequência 007:**

- 1. No Easy Siscoserv Control (SIGAESS), acesse Atualizações/Exportação/Processo de Serviços. (EECPS400).
- 2. Selecione o processo e em Ações Relacionadas clique em Faturamento.
- 3. Selecione o cambio gerado e em Ações Relacionadas clique em Liquidar.
- 4. Informe os dados de liquidação e clique em Confirmar.
- 5. O cambio é liquidado com sucesso.

## **Sequência 008:**

- 1. Em Financeiro (SIGAFIN), acesse Atualizações/Contas a Receber/Contas a Receber. (FINA040).
- 2. Note que o titulo foi baixado com sucesso.

# **Boletim Técnico**

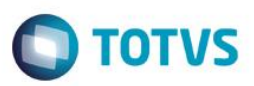

# **Informações Técnicas**

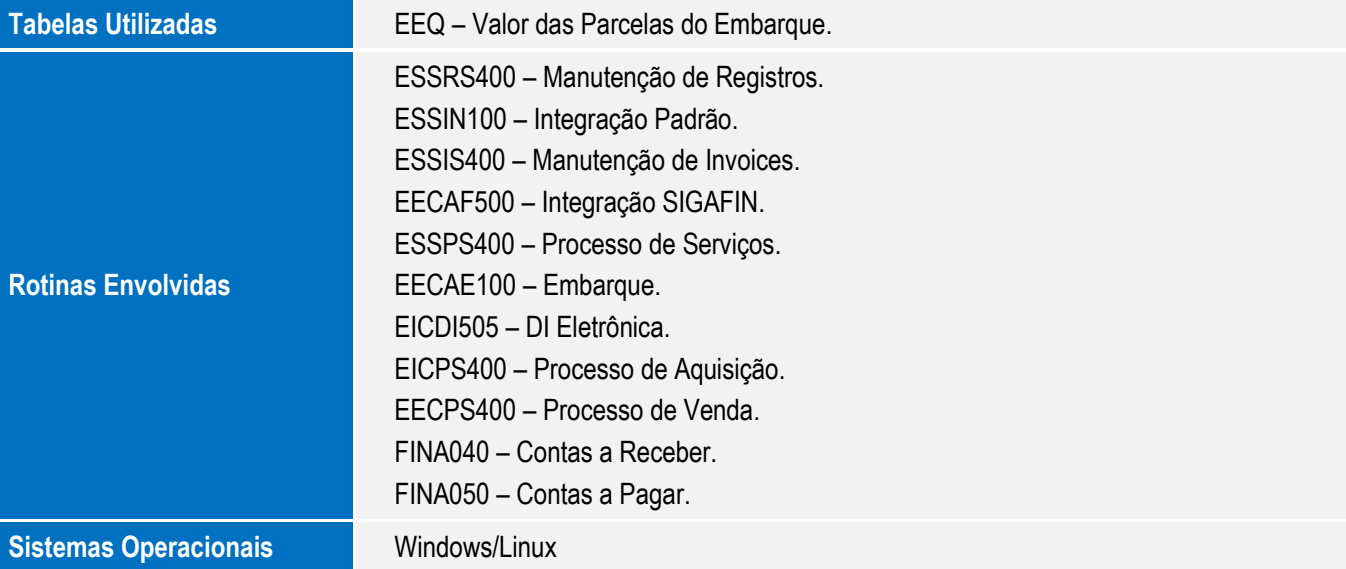